# PI 2023 – Query of Prescription Drug Monitoring Program (PDMP)

**Quick Guide** 

## Measure Details

**Measure Description**: For at least one Schedule II opioid or Schedule III or IV drug electronically prescribed using CEHRT during the performance period, the MIPS eligible clinician uses data from CEHRT to conduct a query of a PDMP for prescription drug history, except where prohibited and in accordance with applicable law.

**Yes/No:** The MIPS eligible clinician must attest YES to conducting a query of a PDMP for at least one Schedule II opioid or Schedule III or IV drug electronically prescribed using CEHRT

### **Scoring Information**

- Required for PI Performance Category Score: **Yes** (Previously not required)
- Measure Score: 10 (Previously n/a)
- Eligible Bonus: No (Previously 10 bonus points)

#### **Exclusions:** N/A

## **Definitions**

**Prescription**: The authorization by a MIPS eligible clinician to a pharmacist to dispense a drug that the pharmacist would not dispense to the patient without such authorization.

**Permissible Prescriptions**: All drugs meeting the current definition of a prescription as the authorization by a clinician to dispense a drug that would not be dispensed without such authorization and may include electronic prescriptions of controlled substances where creation of an electronic prescription for the medication is feasible using CEHRT and where allowable by state and local law.

**Opioids:** Opioids listed as Schedule II controlled substances under 21 CFR 1308.12.

**PDMP**: an electronic database that tracks prescriptions of controlled substances at the State level.

## Set Up

PDMP setup is completed by TRIARQ Support Staff and coordinated with office staff.

## Workflow

PDMP is automatically fetched when RxMed module is opened. When a prescribing provider is logged in the PMP link is available.

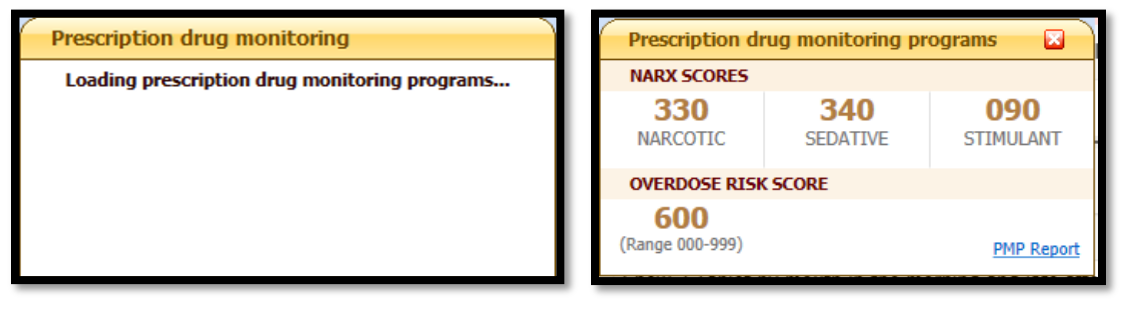

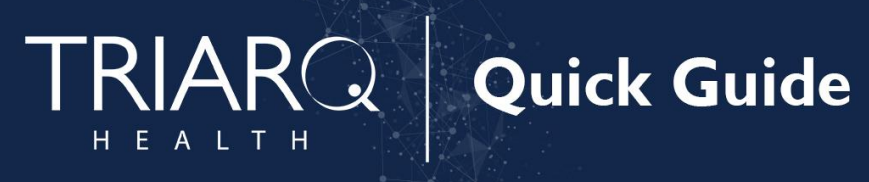

1. Click **PMP report** link to view details of Narx Score Report

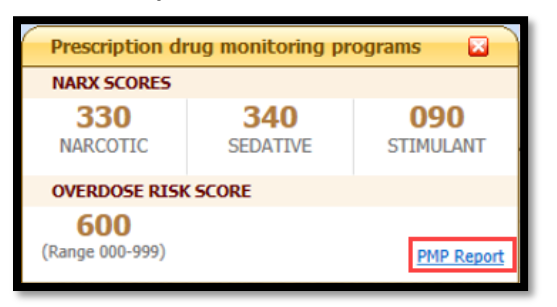

2. Click **Send to DMS** after reviewing in order to save report in Scanned Docs. A new DMS category has been added titled PDMP which is where the Narx Score Reports will be saved.

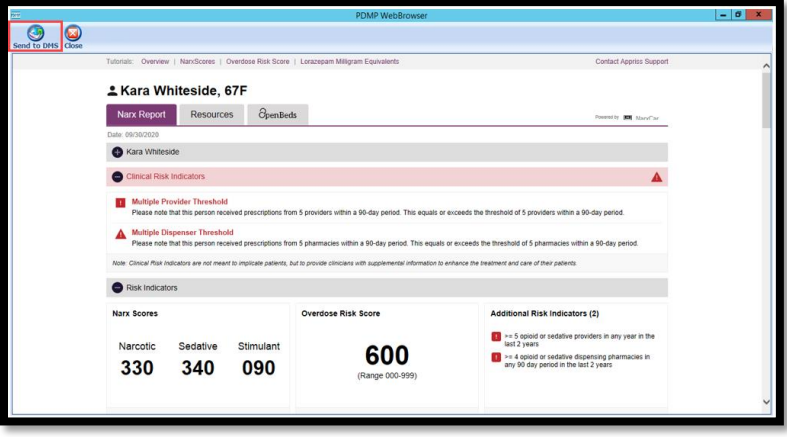

3. Click **OK** to pop-up confirming PMP report saved

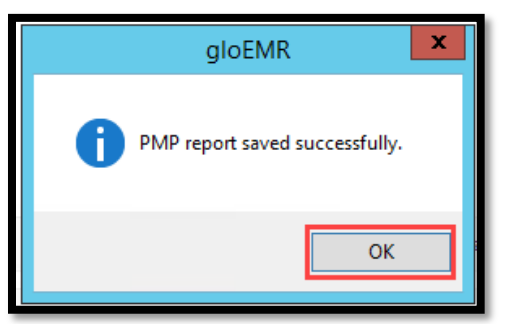

4. e-Prescribe Schedule II Opioid following standing workflow.